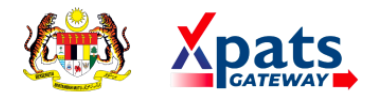

# **USER MANUAL** [Xpats Gateway]

**Company View** Version 1

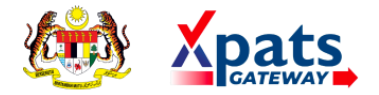

# **Table of Contents**

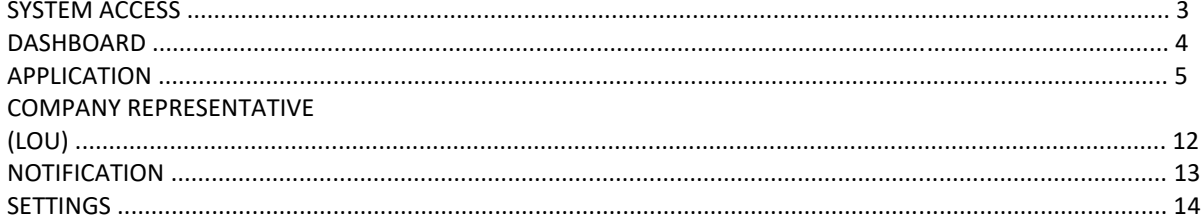

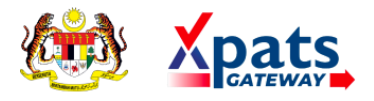

### *SYSTEM ACCESS*

1. To access the system, launch the Internet Browser and browse to Xpats Gateway system at [esd.imi.gov.my](https://esd.imi.gov.my/)

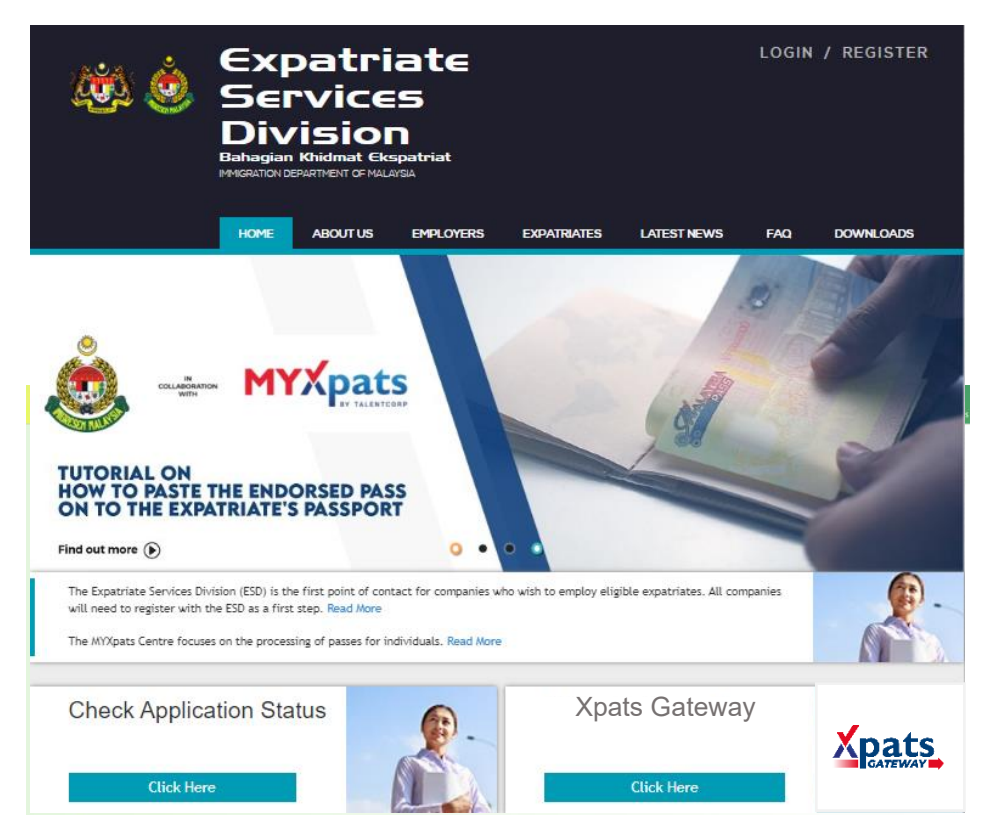

2. Click on **Check Status Company** to check if Company has registered ESD online.

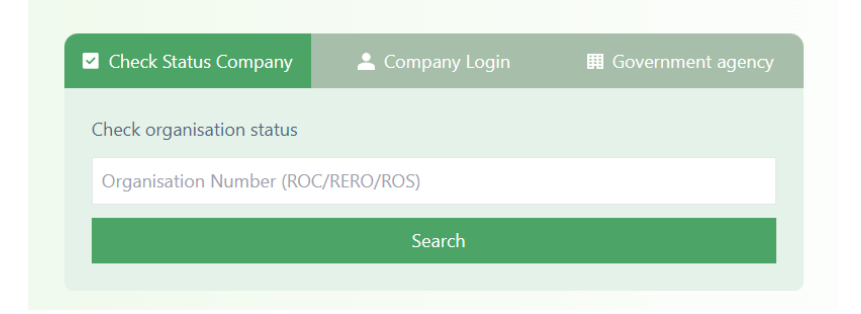

- 3. Click on **Company Login** if Company has valid ESD login.
	- i. Fill in existing **<ESD User ID>** and **<ESD Password>**, and then click on [Login] to access the system.

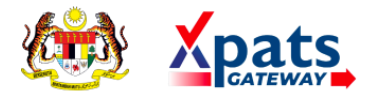

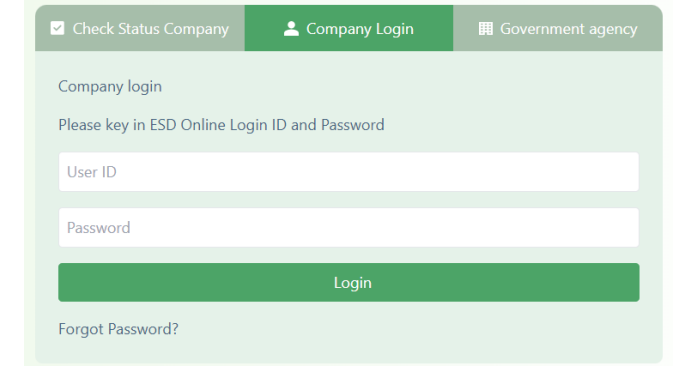

# *DASHBOARD*

1. View Application & Status Dashboard, Approving Agency contact details, and Check Application Status at **Dashboard** tab.

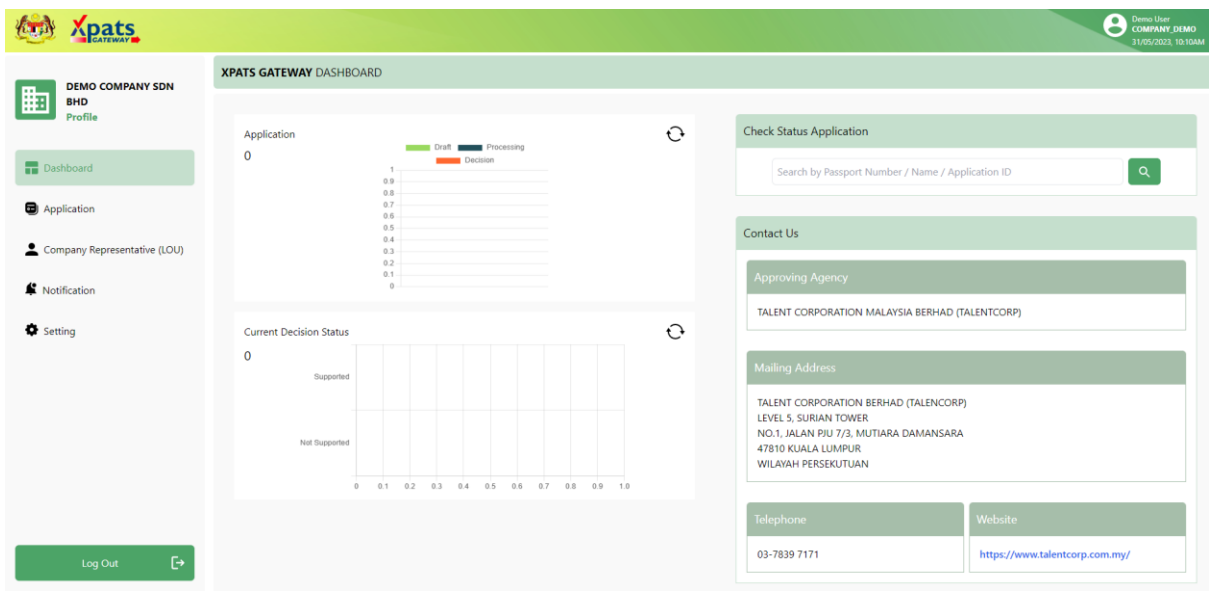

2. For quick application status check, fill in details and click the magnifier icon.

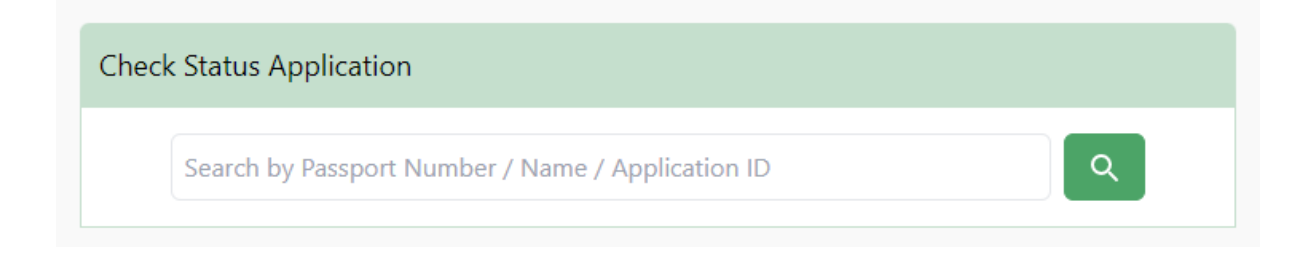

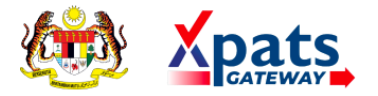

## *APPLICATION*

1. Apply for Approval / Supporting Letter or Check the List of Application at **Application** tab.

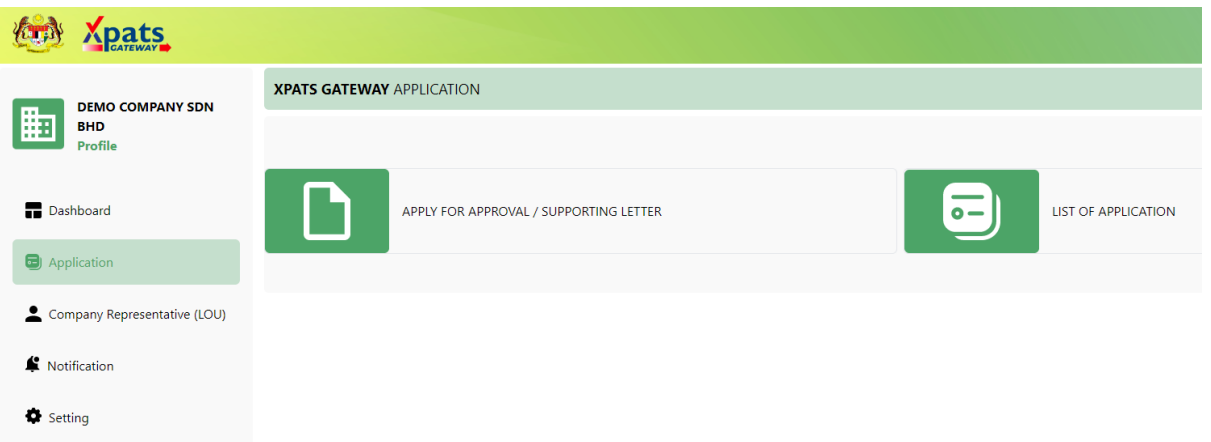

2. Click on **APPLY FOR APPROVAL / SUPPORTING LETTER** to create application.

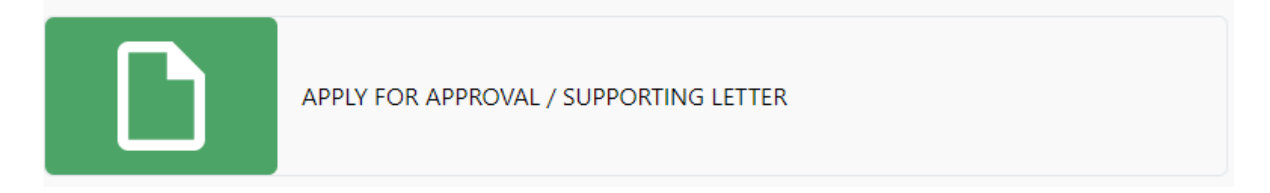

# 2.1. Read the important notes and click the **Close** button.

#### **IMPORTANT NOTES**

 $\times$ 

For unregulated sectors as per listing below:

- 1. Business Services
- 2. Wholesale & Retails
- 3. Oil, Gas & Energy
- 4. Logistics
- 5. Electrical & Electronics
- 6. Automotive

Please proceed to submit your application via ESD Online

#### Close

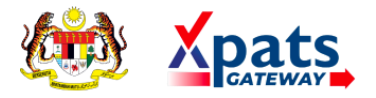

2.2. Read the declaration before proceeding. Select the check box to accept and agree to the declaration. Click **Save & Next** to continue.

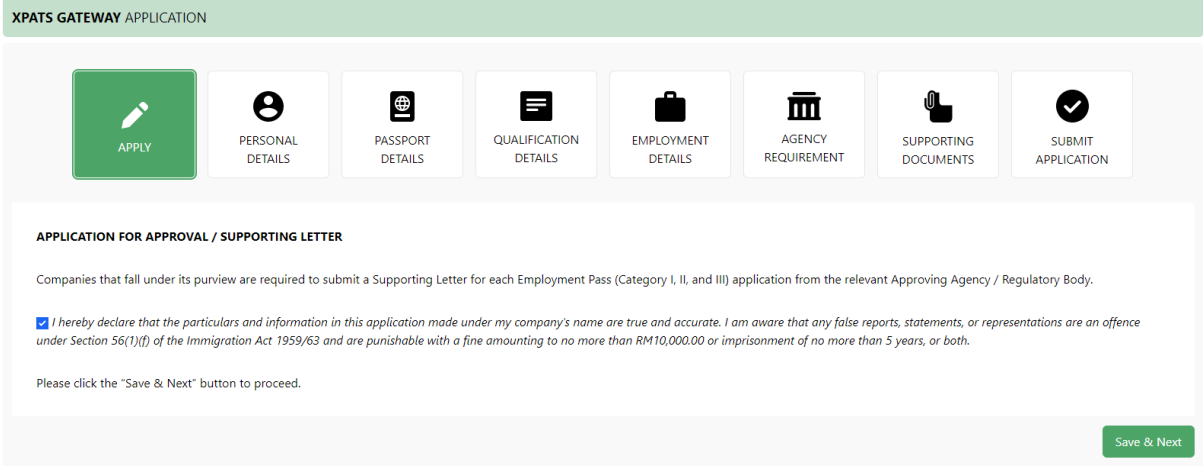

2.3. Complete all the form details, click **Save & Next** to continue the application until **Submit Application**.

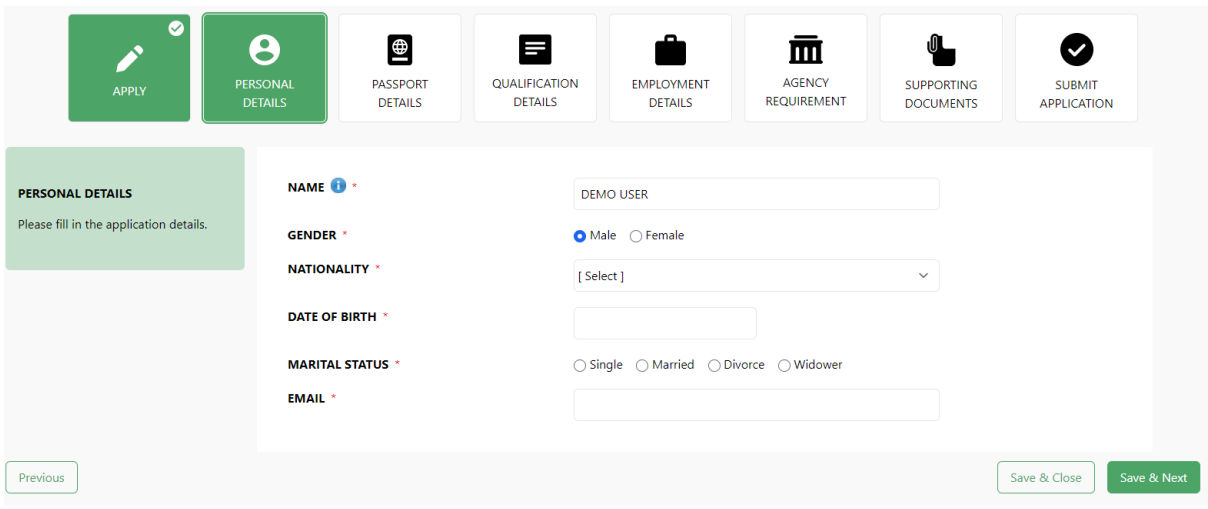

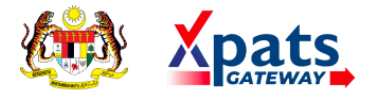

2.4.Confirm application summary, **select** on **DECLARATION** box and click **Submit** to proceed the submission.

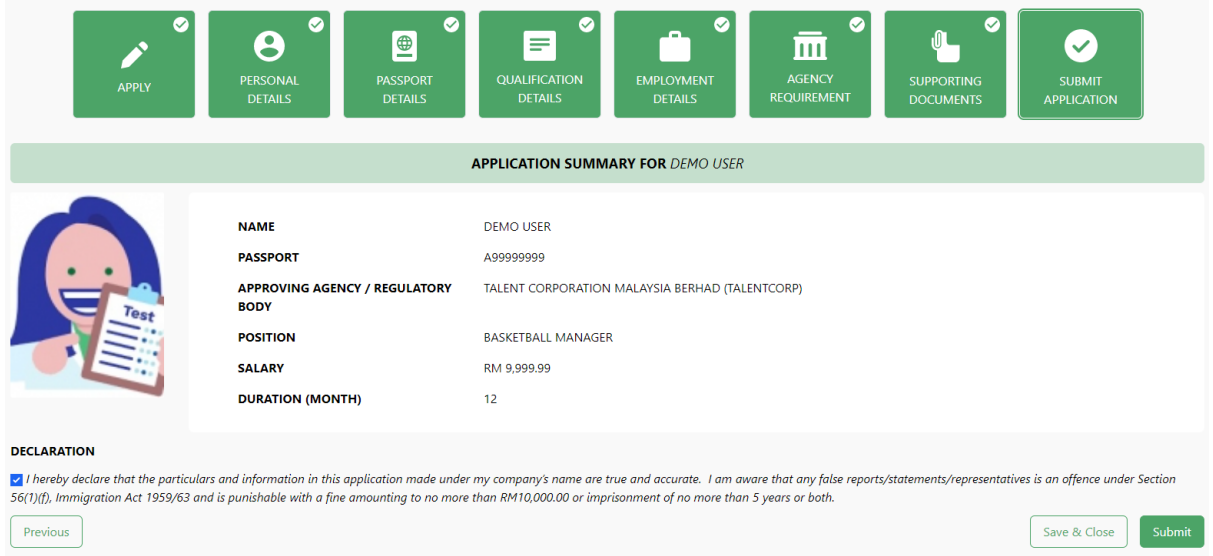

2.5. Your application is now successfully submitted.

Succesfully submitted application.

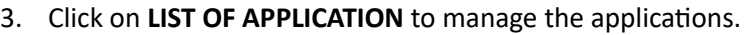

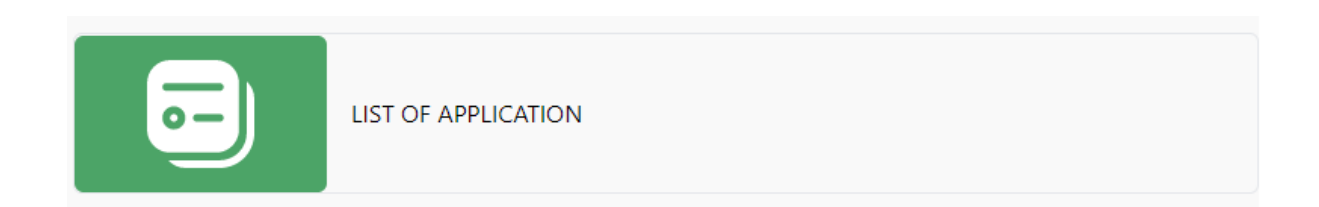

OK

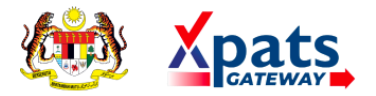

### 3.1. View overall list of applications.

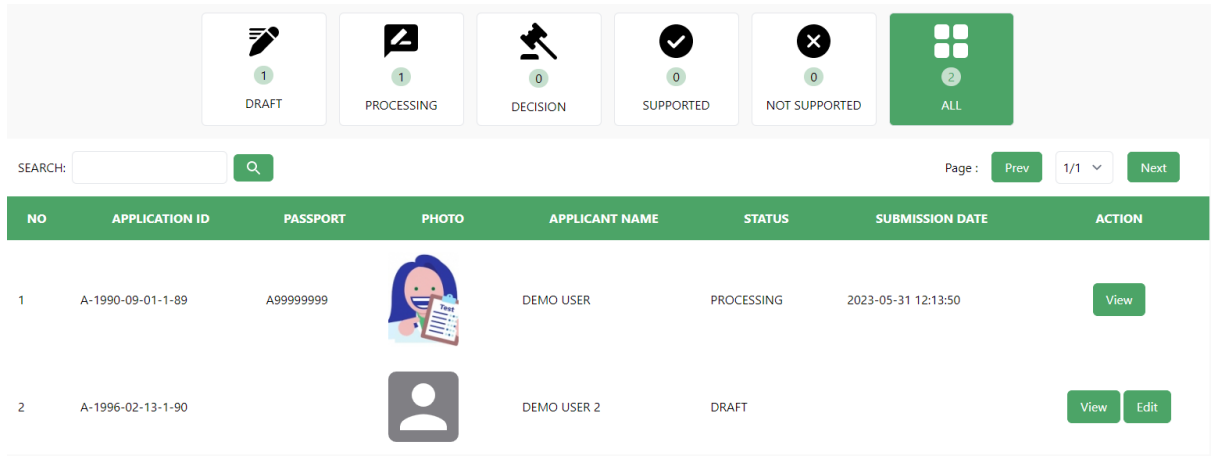

3.2. Click **View** button to view application's details.

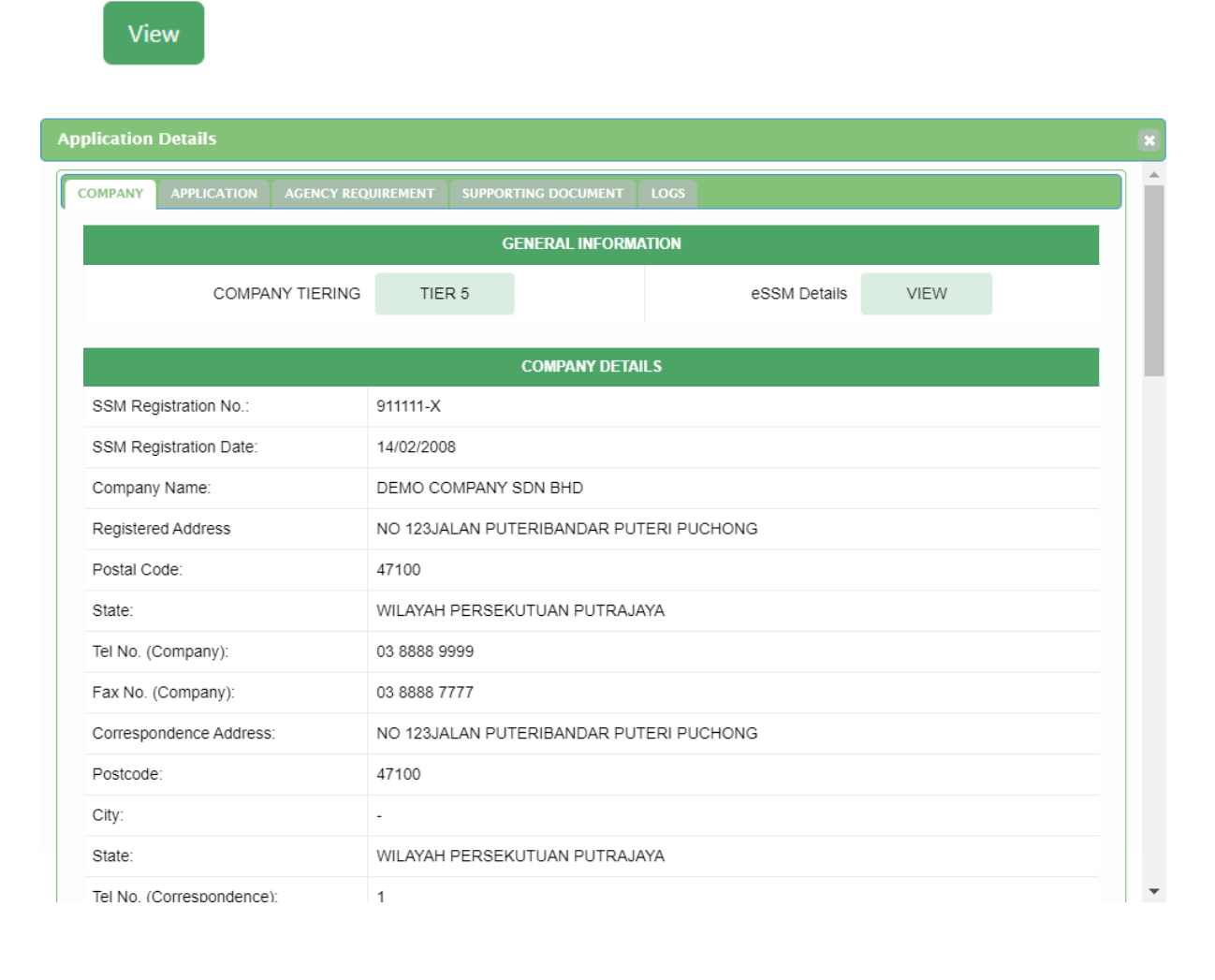

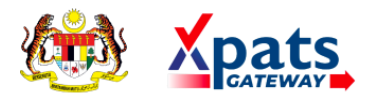

# 3.3.For **DRAFT** form that yet to be submitted, Click **Edit** to edit / complete the application.

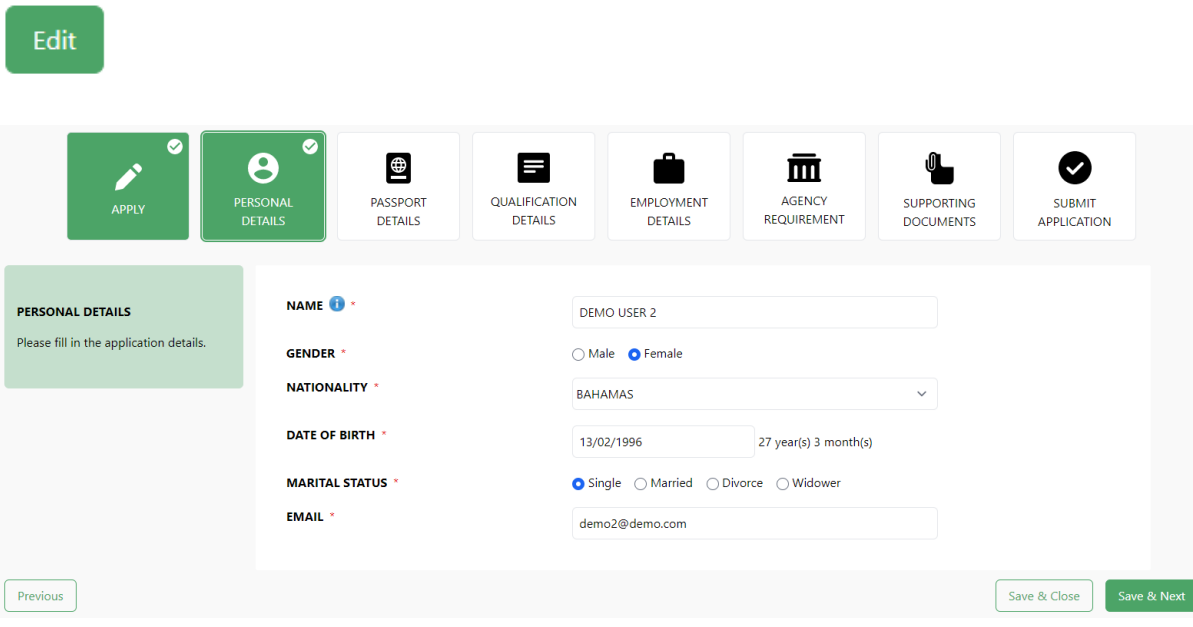

3.4. The Edit button will disappear once application has been submitted.

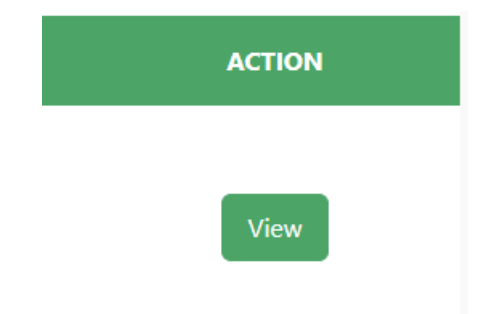

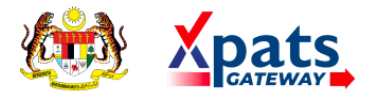

3.5. Click **Download Letter** to download the support letter.

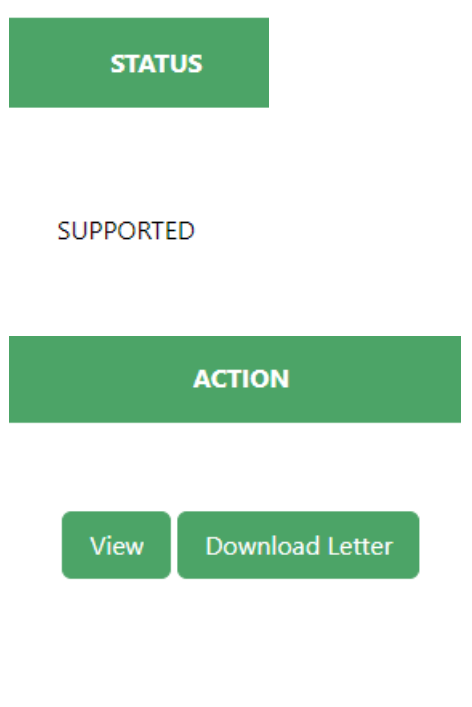

# *COMPANY REPRESENTATIVE (LOU)*

1. Company Representative list can be checked from **Company Representative (LOU)** tab.

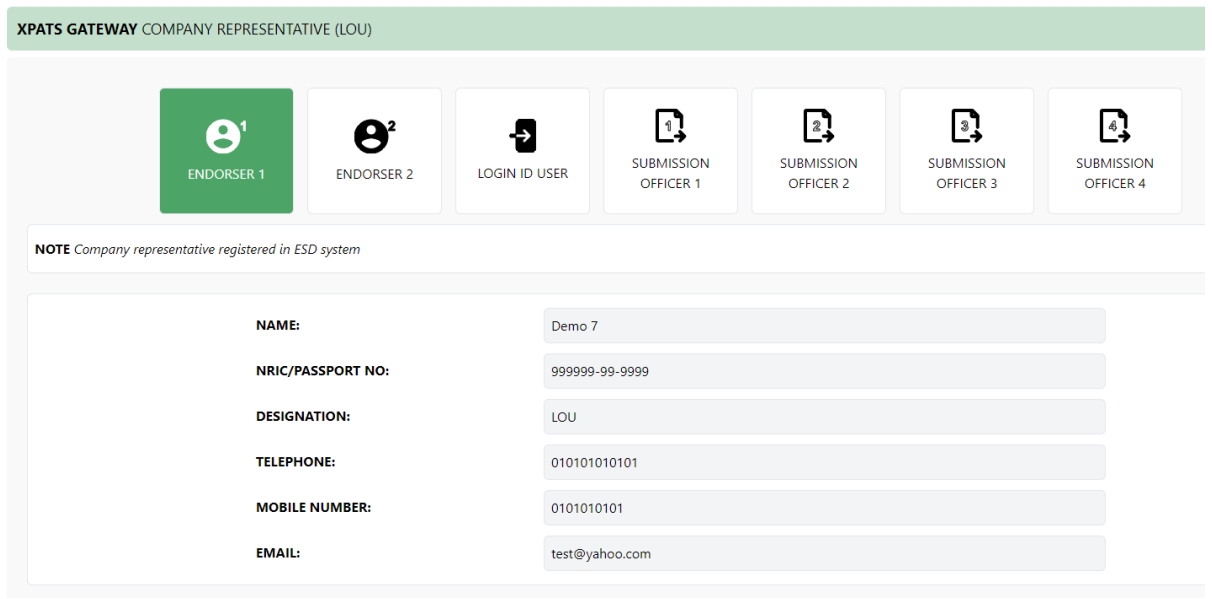

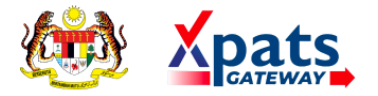

# *NOTIFICATION*

1. Check notifications from **Notification** bin.

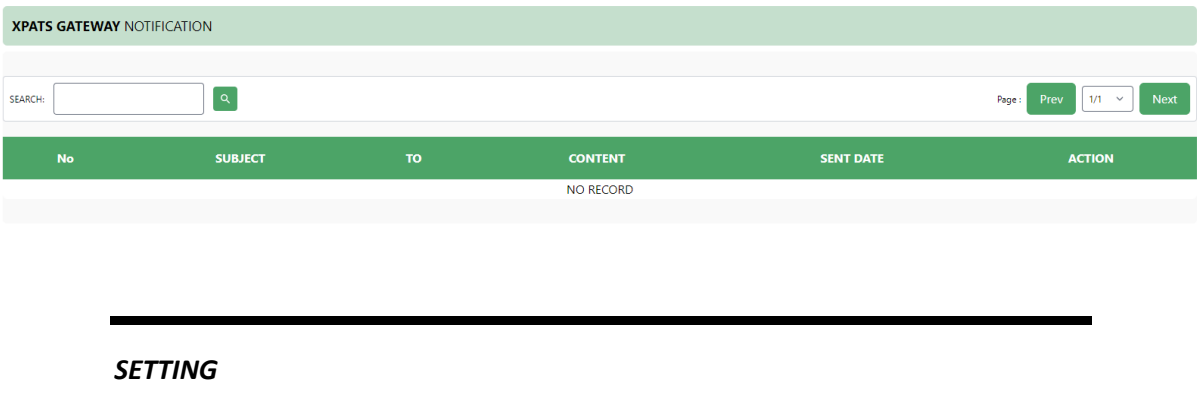

1. Click **Setting** to change login password and fill in Old & New Password.

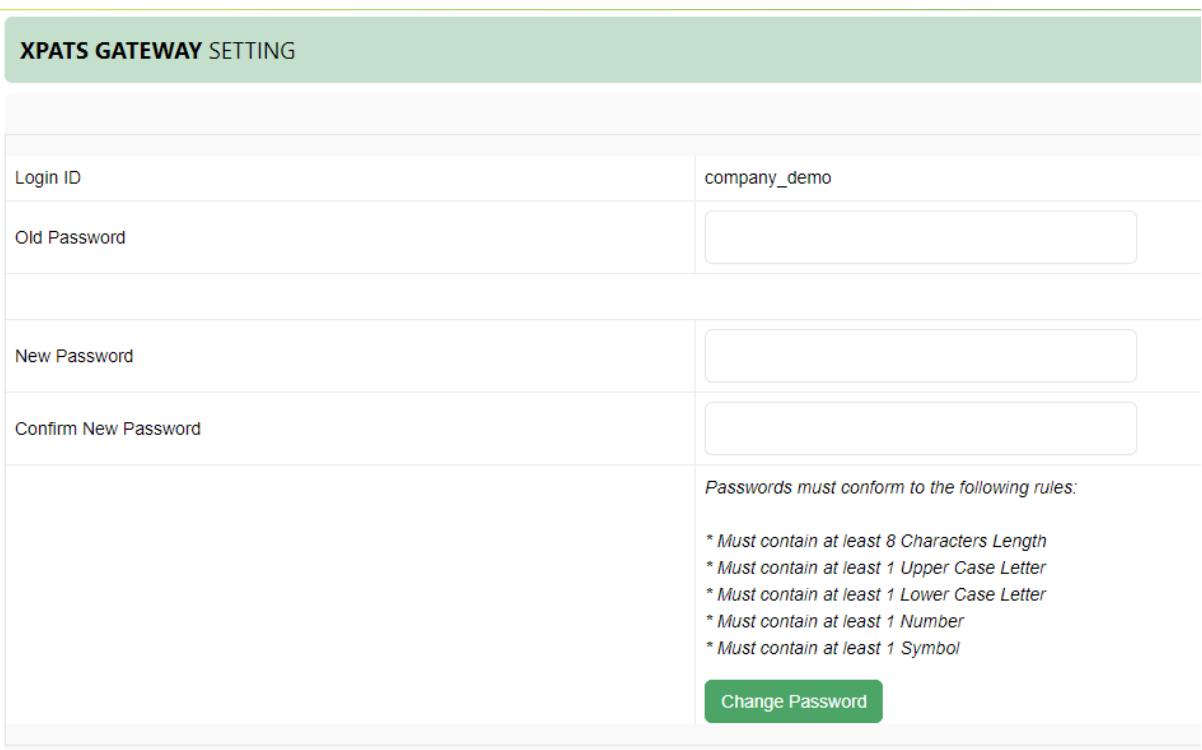